## Facebook からメッセンジャー メッセージをダウンロ ードするにはどうすればよいですか?

| ステップ 1. <mark>[Facebook](https://www.facebook.com/)</mark> を開き、Facebook アカウントにログインします。 ステップ 2. [Facebook](https://accountscenter.facebook.com/info_and_permissions/dyi) アカウント センターを開き、情報をダウンロードまたは 転送をクリックします。

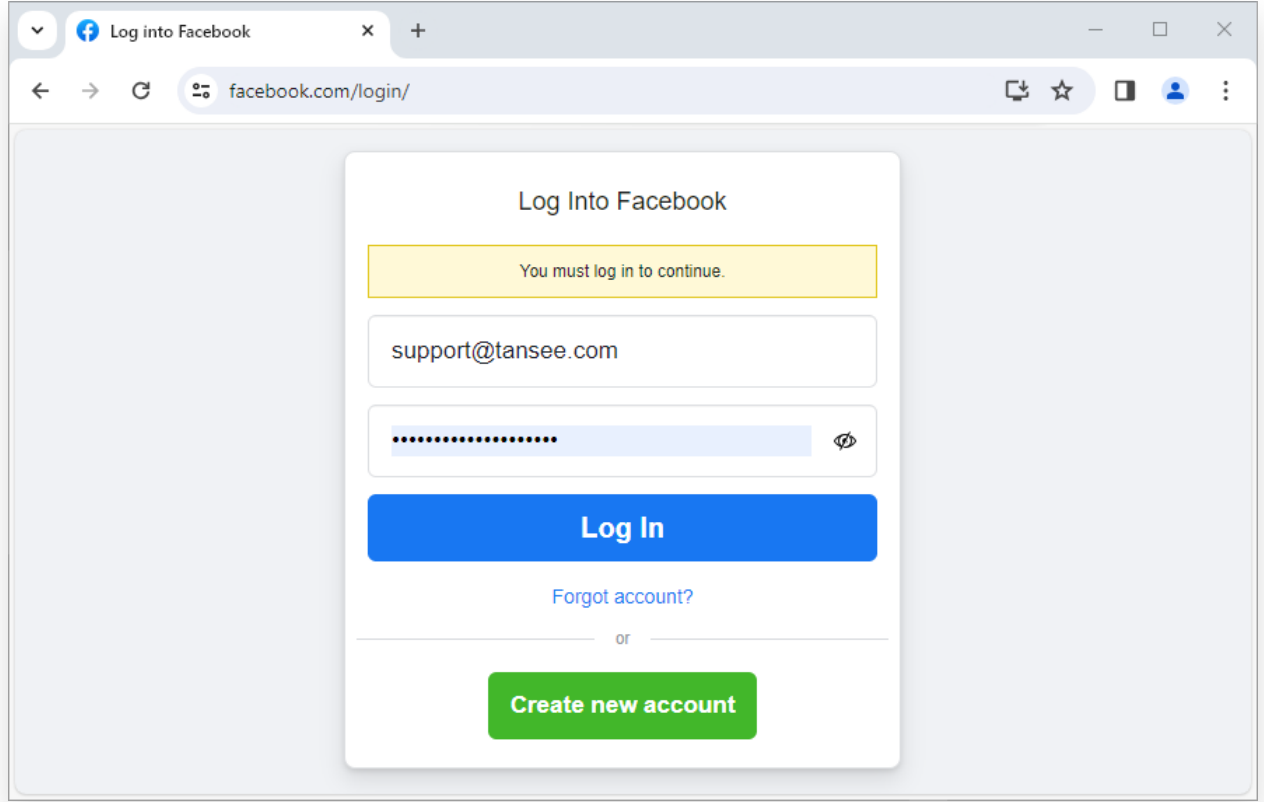

Facebook アカウントにログインします

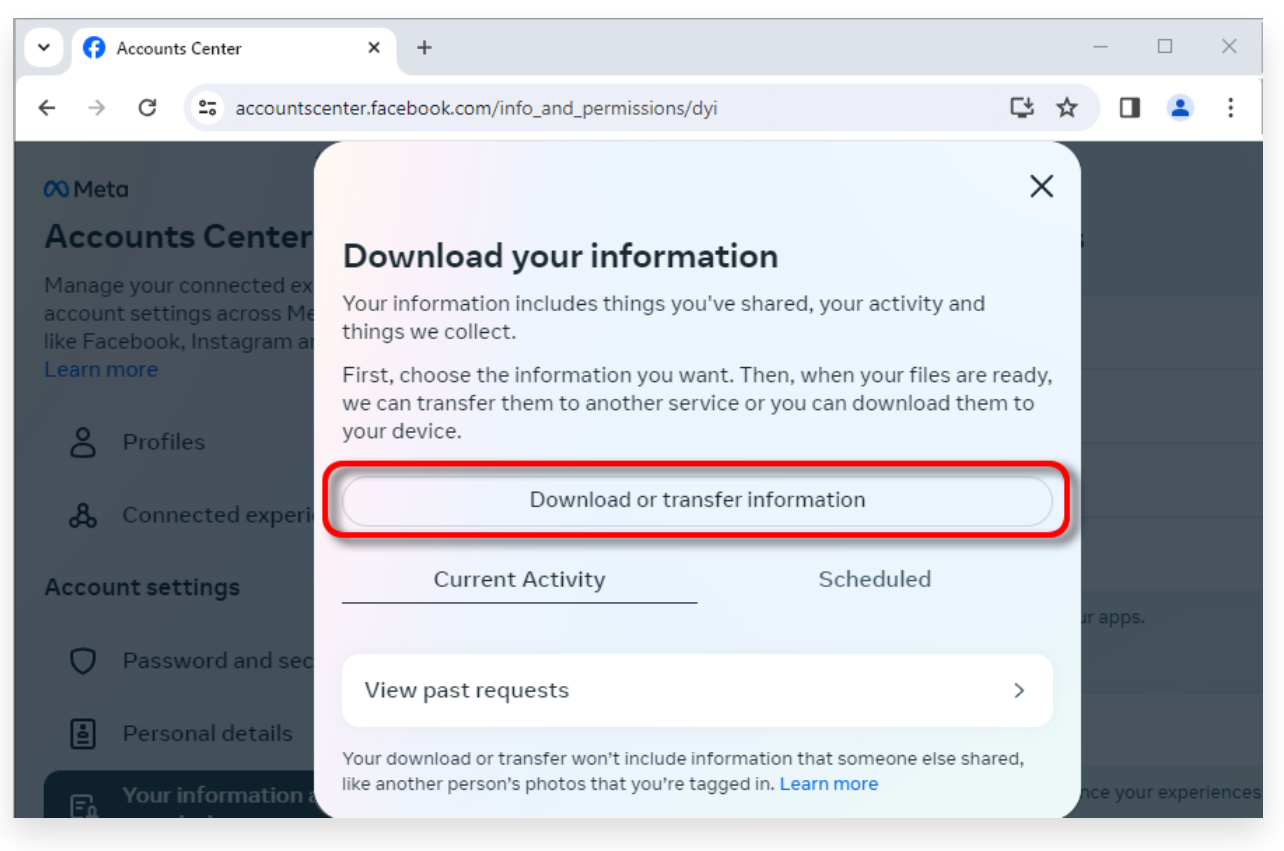

[情報をダウンロードまたは転送する] をクリックします

**2** ステップ 1. [特定の種類の情報] をクリックします。

ステップ 2. 下にスクロールしてメッセージを見つけてクリックします。次に、 「次へ」をクリックします。

ステップ 3.**デバイスにダウンロード**を選択します。次に、「次へ」をクリックし ます。

ステップ 4. [日付範囲] をクリックし、[昨年] をエクスポートする必要があるメ ッセージの適切な期間に変更し、[保存] をクリックします。

[フォーマット] をクリックします。 「HTML」を **JSON** に変更し、「保存」を クリックします。

[メディア品質] をクリックします。必要な適切な値に変更します。

[ファイルの作成] をクリックします。

ステップ 5. Facebook がリクエストを処理するまでに数分かかります。データ の準備ができたら、Facebook は電子メールと Facebook ウェブサイト/アプリ の両方で通知を送信します。

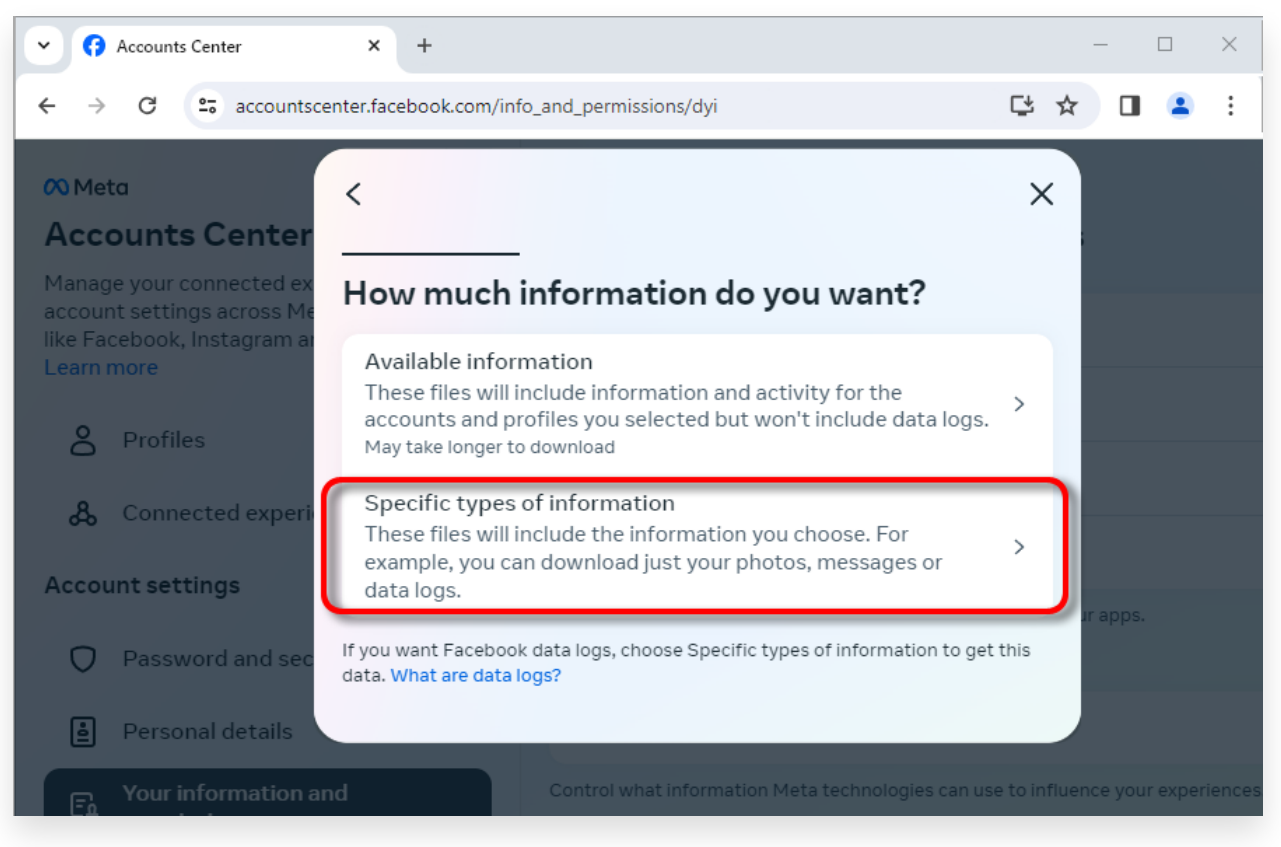

## 「特定の種類の情報」をクリックします

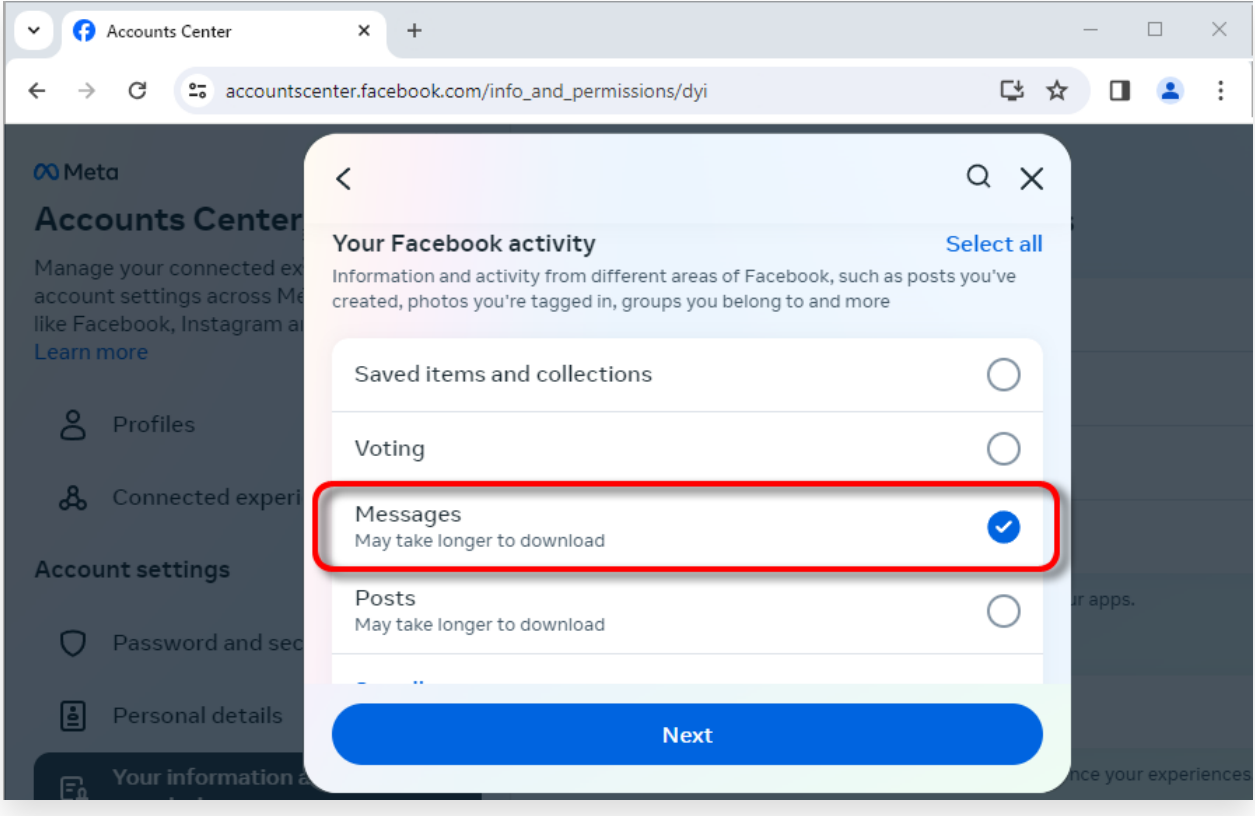

下にスクロールして「メッセージ」を⾒つけてクリックします

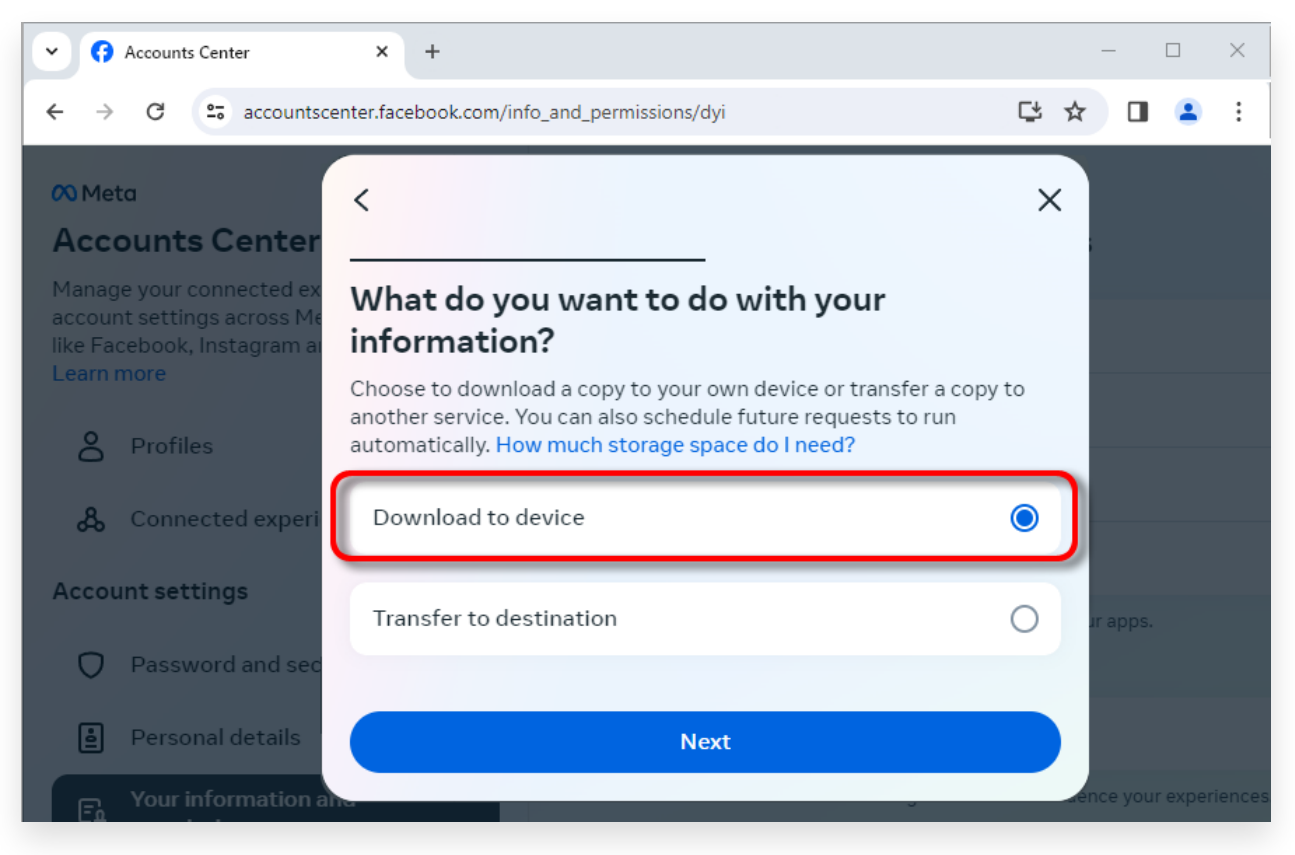

## デバイスにダウンロードを選択します

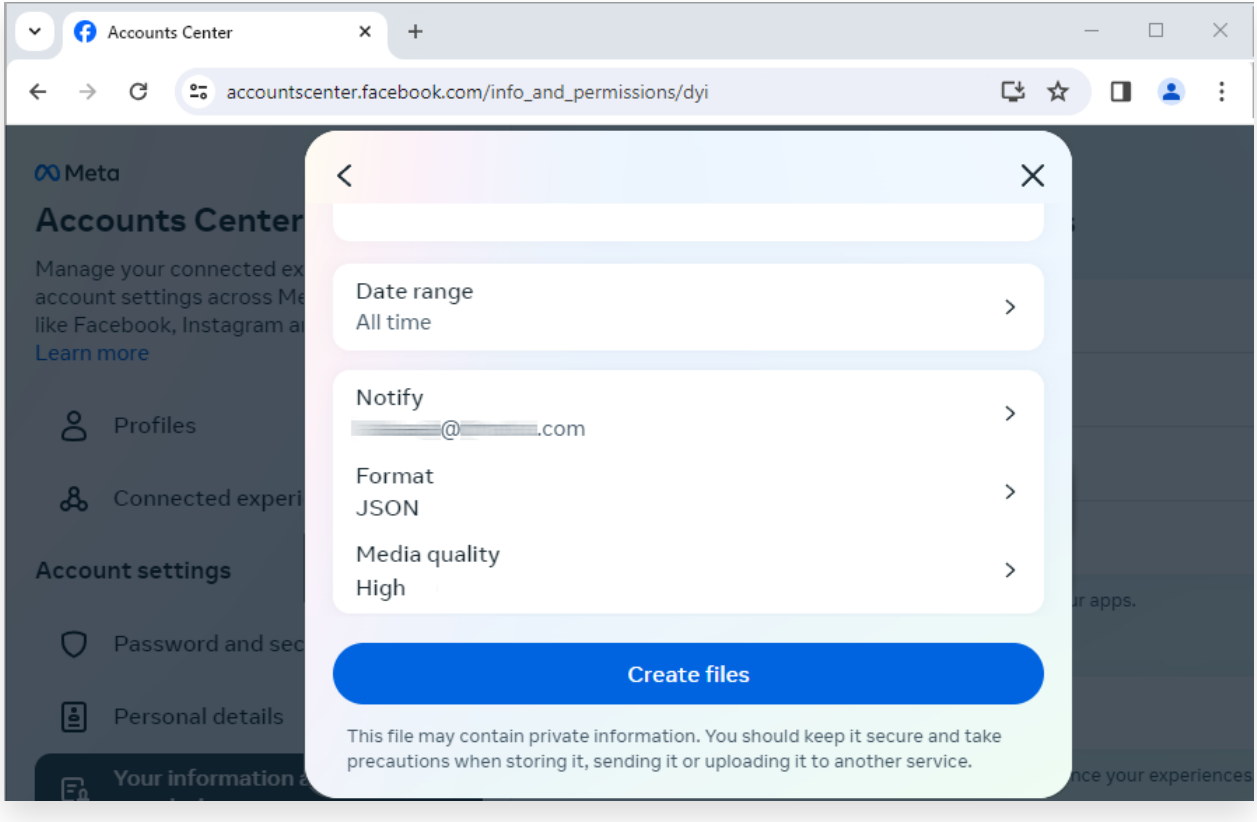

形式を JSON に変更し、データ範囲とメディア品質を変更します

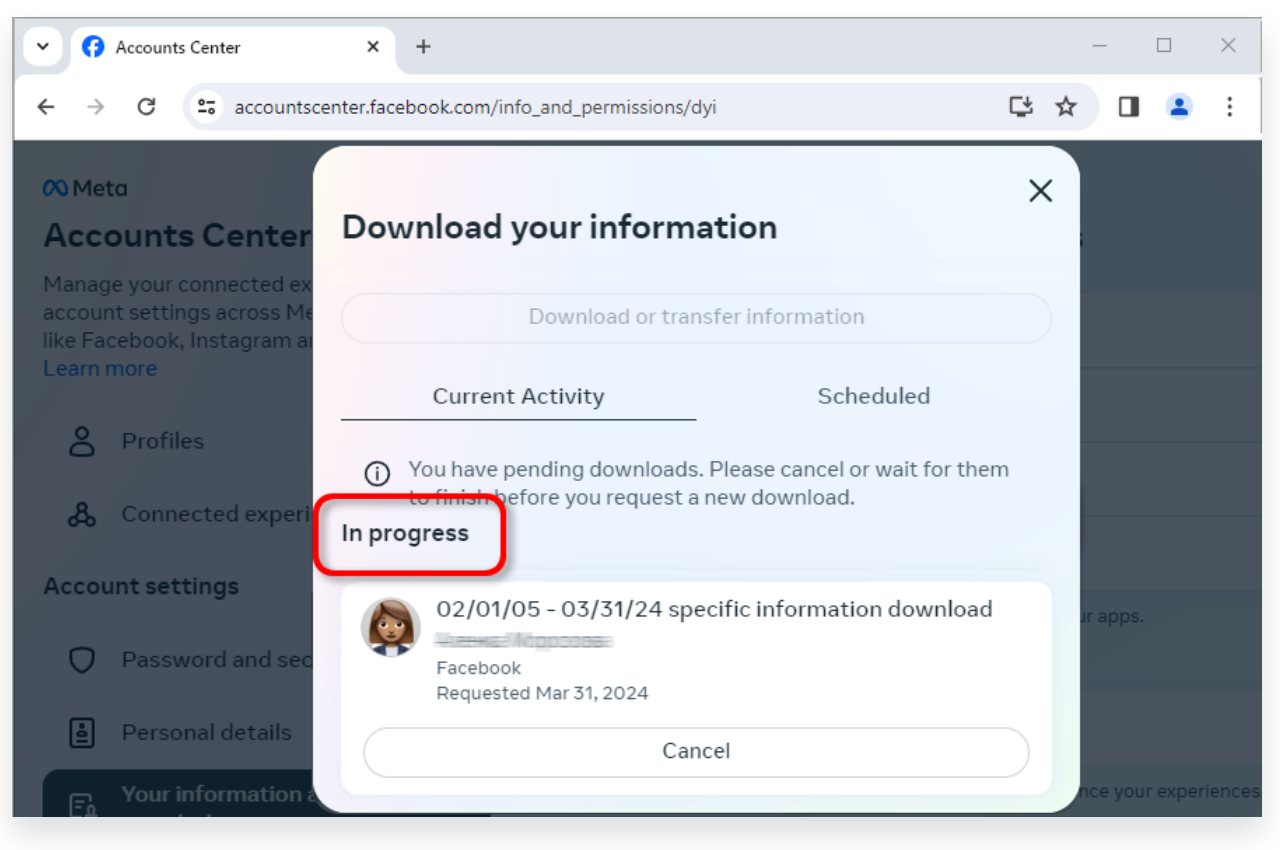

「ファイルの作成」をクリックします

**3** ダウンロードの準備ができたら、[Facebook](https://accountscenter.facebook.com/info_and_permissions/dyi) アカウント センター に移動する と、 というラベルのエントリが表⽰されます。利⽤可能なダウンロード。 [ダウンロード] ボタンをクリックして、.zip ファイルをコンピュータにダウンロ ードします。複数の zip ファイルがある場合は、必ずすべてをダウンロードして ください。

Facebook のパスワードを入力してください。

注: ダウンロードしたメッセージはすべてコンピュータ上にローカルに保存さ れ、プライバシーが確保されます。あなただけがそれらにアクセスできます。

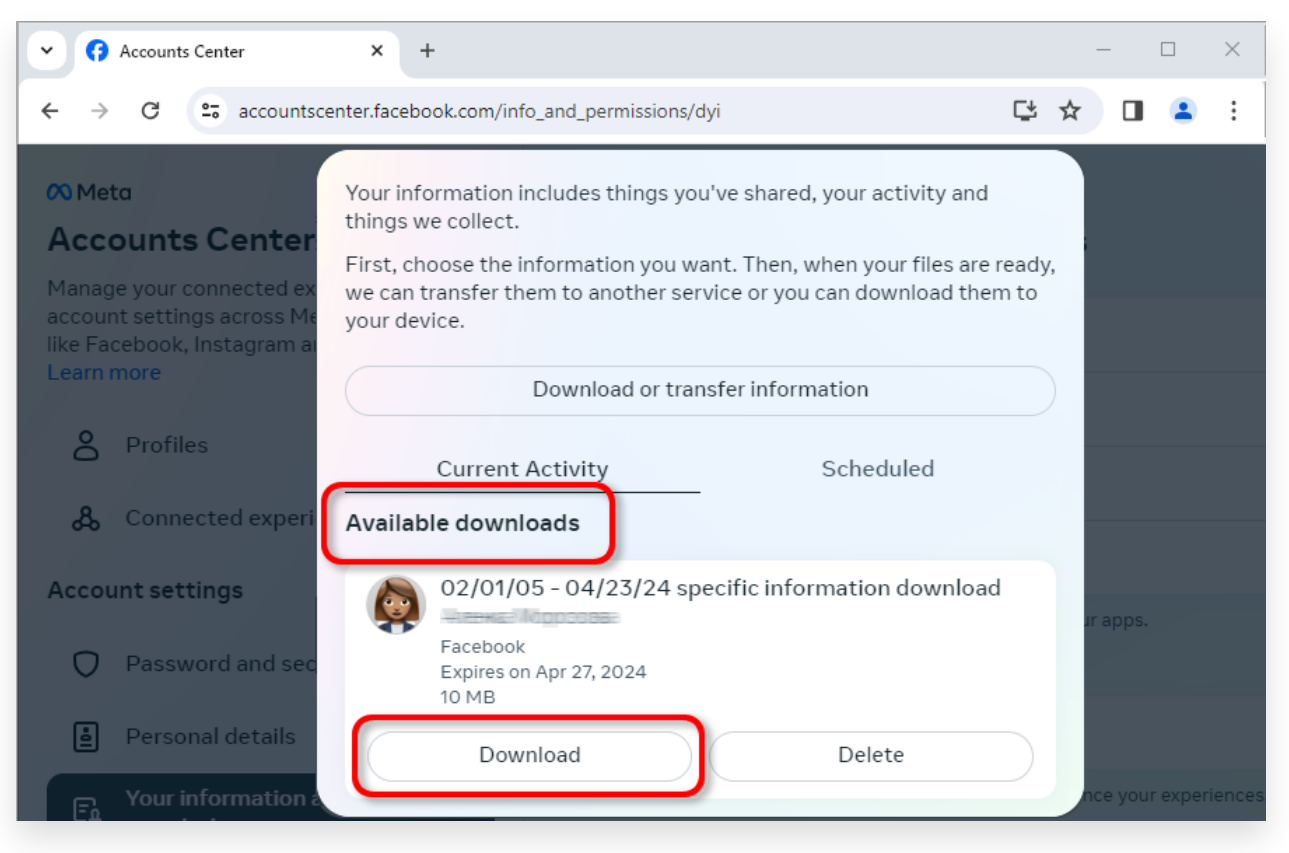

.zip ファイルをコンピュータにダウンロードします。

## **4 Tansee iPhone Message Transfer** または **Tansee Android Message Transfer** は、**Facebook** からダウンロードした **zip** ファイルを抽出できま す。

Tansee を使用すると、すべての添付ファイルを含むすべての Facebook Messenger メッセージを PDF ファイルとして保存できます。

Facebook から zip ファイルをダウンロードした後[、ここ](http://jp.tansee.com/iDeviceMessageTransfer.exe)から Tansee iPhone Message Transfer の最新バージョンをダウンロードしてインストールしてくだ さい。

または[、ここ](http://jp.tansee.com/AndroidMessageTransfer.exe)から Tansee Android Message Transfer の最新バージョンをダ ウンロードしてインストールすることもできます。

- 1. Tansee iPhone Message Transfer または Tansee Android Message Transfer を開きます。
- 2. [メッセンジャー メッセージを読む] オプションをクリックします。
- 3. Facebook メッセージが含まれている zip ファイルを選択します。

4. [zip ファイルを読む] をクリックすると、Tansee がすべてのメッセージを自動的に 抽出して表示します。

5. Tansee がすべてのメッセージを読み終えたら、保存ボタンをクリックして PDF フ ァイル形式を選択します。

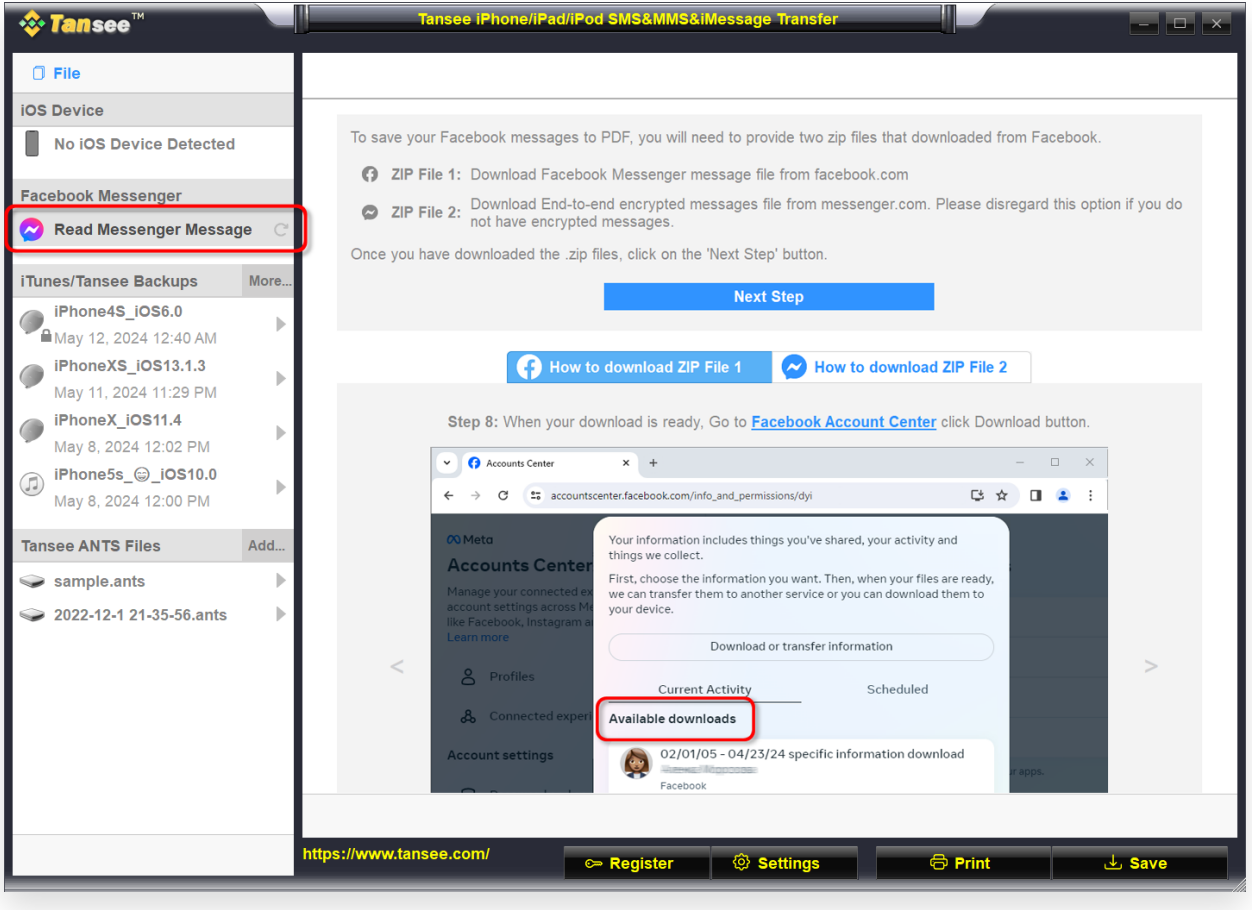

ステップ1

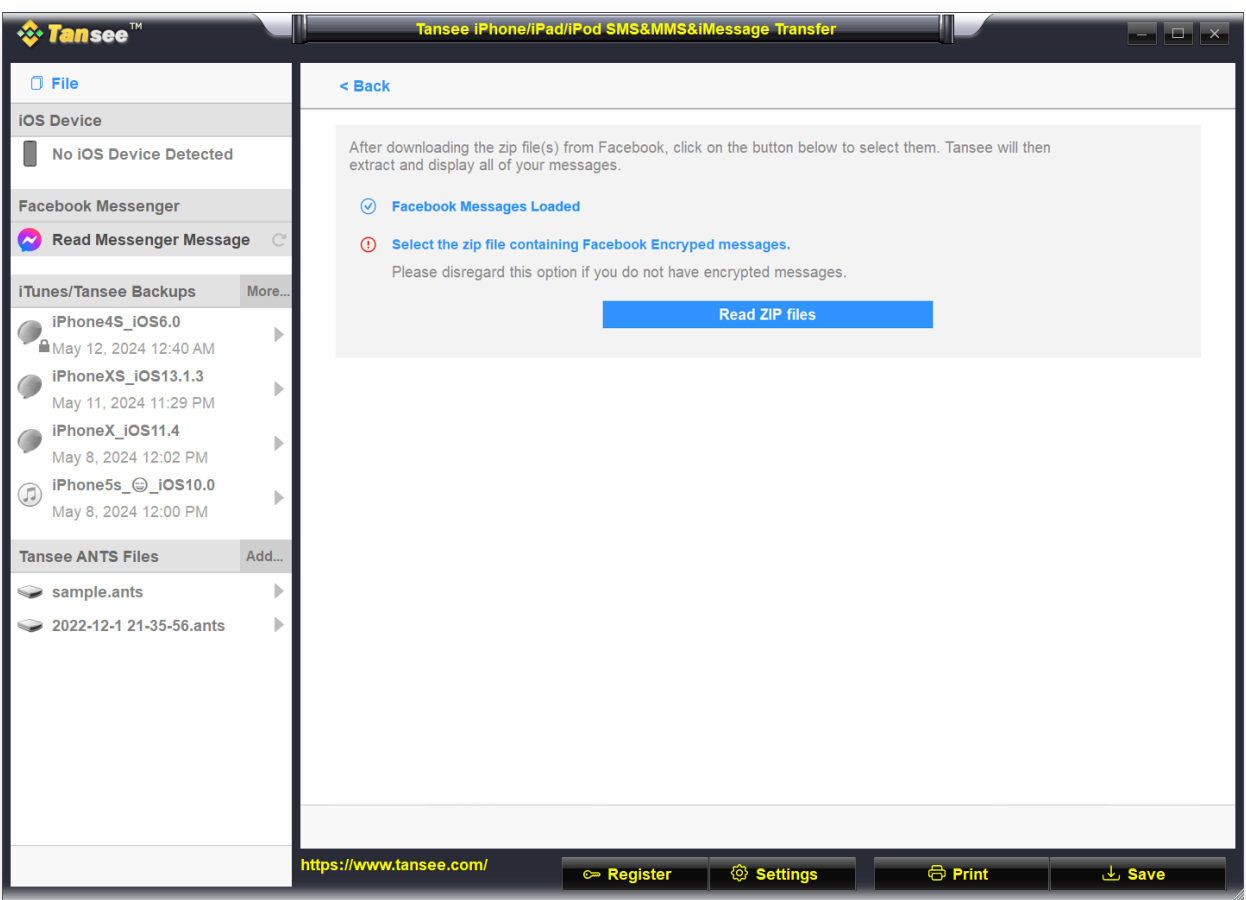

ステップ2

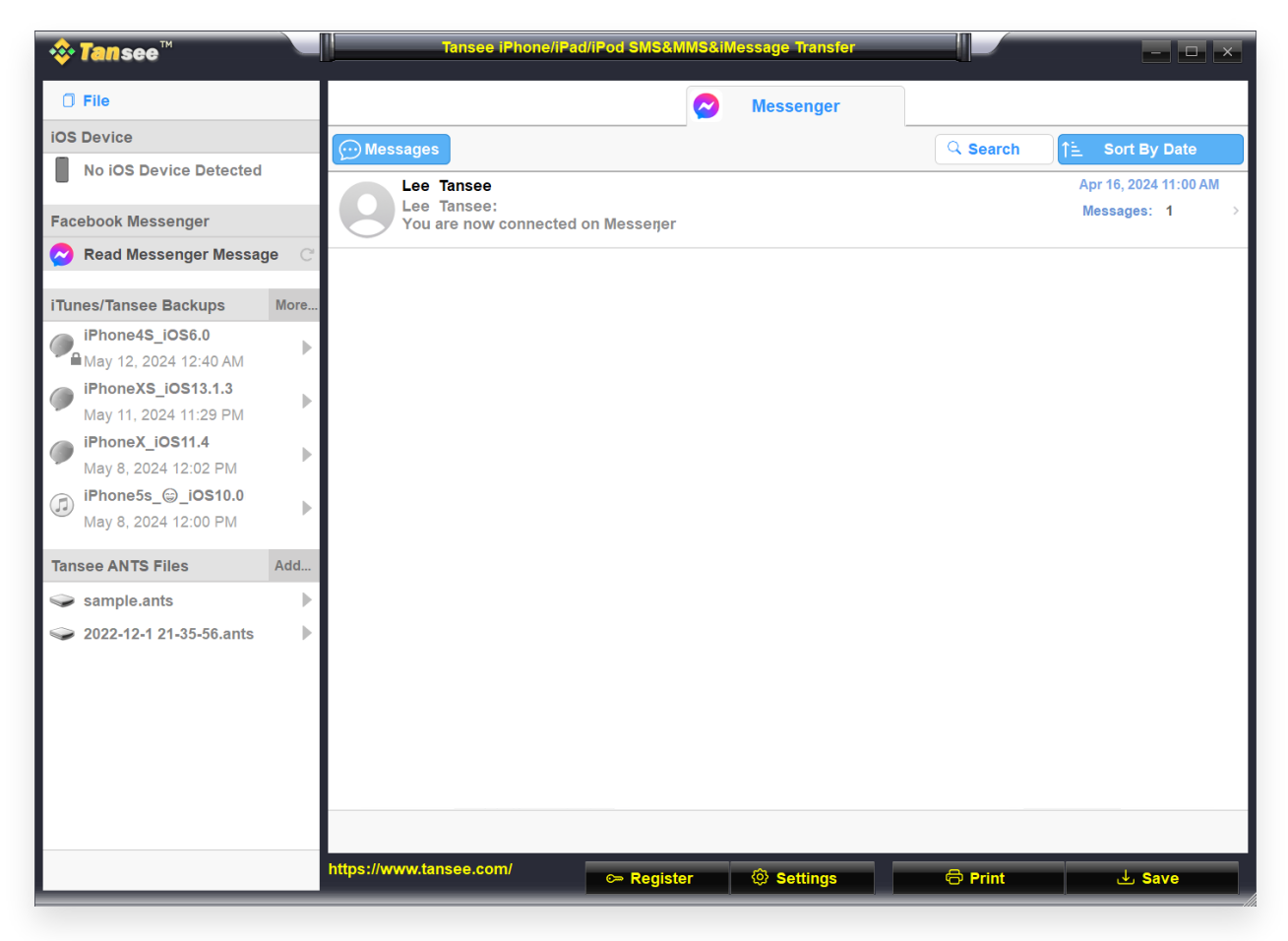

ステップ3

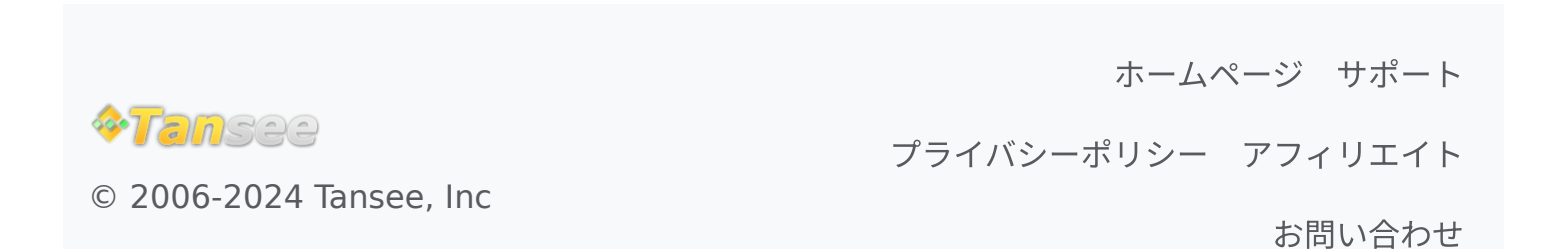